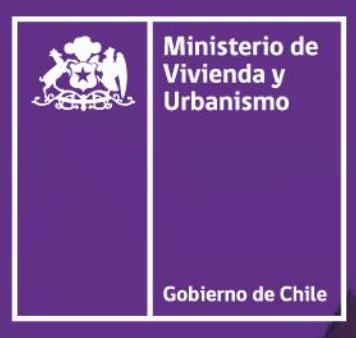

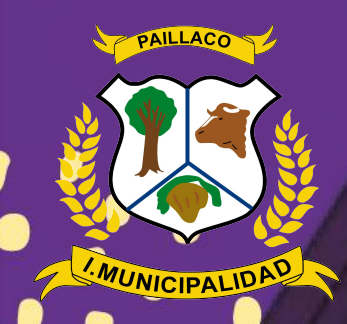

## **Fondo Solidario** de Elección de Vivienda LLAMADO INDIVIDUAL

# **Manual del Usuario**

Solicitud de postulación en línea (DS.49) Fondo Solidario de Elección de Vivienda D.S. Nº 49. (V. y U.), de 2011

## 100% online en www.minvu.cl

## **Contenido**

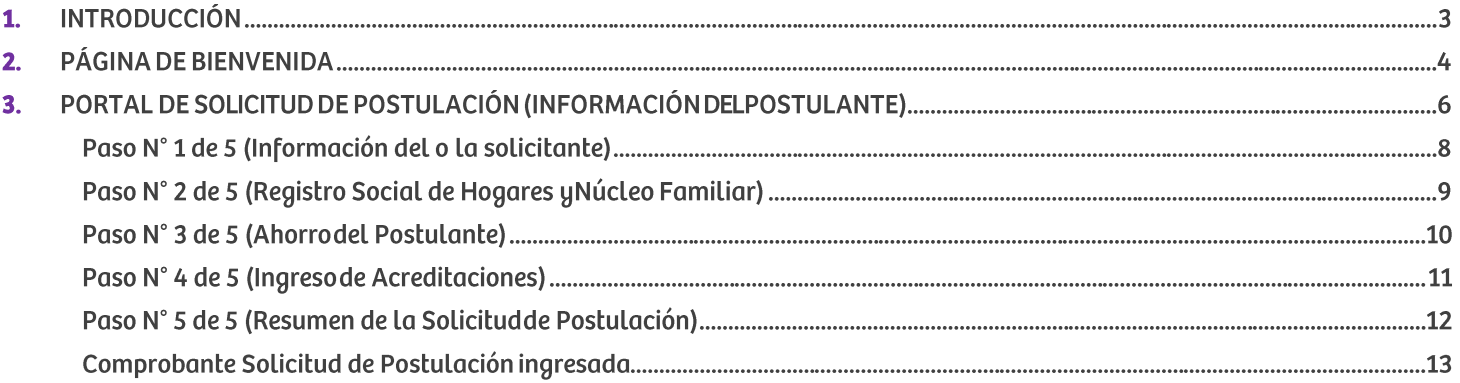

#### **INTRODUCCIÓN** 1.

El presente documento tiene como propósito detallar los pasos que debe seguir para realizar su solicitud de postulación vía internet al Subsidio Fondo Solidario de Elección de Vivienda, regulado por el Decreto Supremo N°49 (V. y U.), de 2011.

La postulación en línea puede realizarse a través de cualquier medio disponible, es decir un Smartphone, Tablet, Teléfono celular o un Pc de escritorio. El usuario podrá ver de forma clara y ordenada el proceso de la postulación. La aplicación hace consultas a distintas fuentes de información, desde donde recoge la información necesaria.

#### **PÁGINA DE BIENVENIDA**  $2.$

Esta página presenta un mensaje de Bienvenida que contiene una serie de enlaces con la página del MINVU donde está toda la información referente al subsidio habitacional del D.S. 49.

El sistema le permite ingresar de dos maneras:

- 1) Mediante el ingreso de su número de cédula de identidad y el número de documento (o número de serie de su cédula de identidad).
- 2) Mediante clave única, la que es entregada por el Registro Civil e Identificación y busca proveer a los ciudadanos de una identidad electrónica única (RUN y clave) para la realización de trámites en línea. Si hay dudas, puede consultar en: https:// [claveunica.gob.cl/](https://claveunica.gob.cl/) [.](https://claveunica.gob.cl/)

#### Página de Inicio:

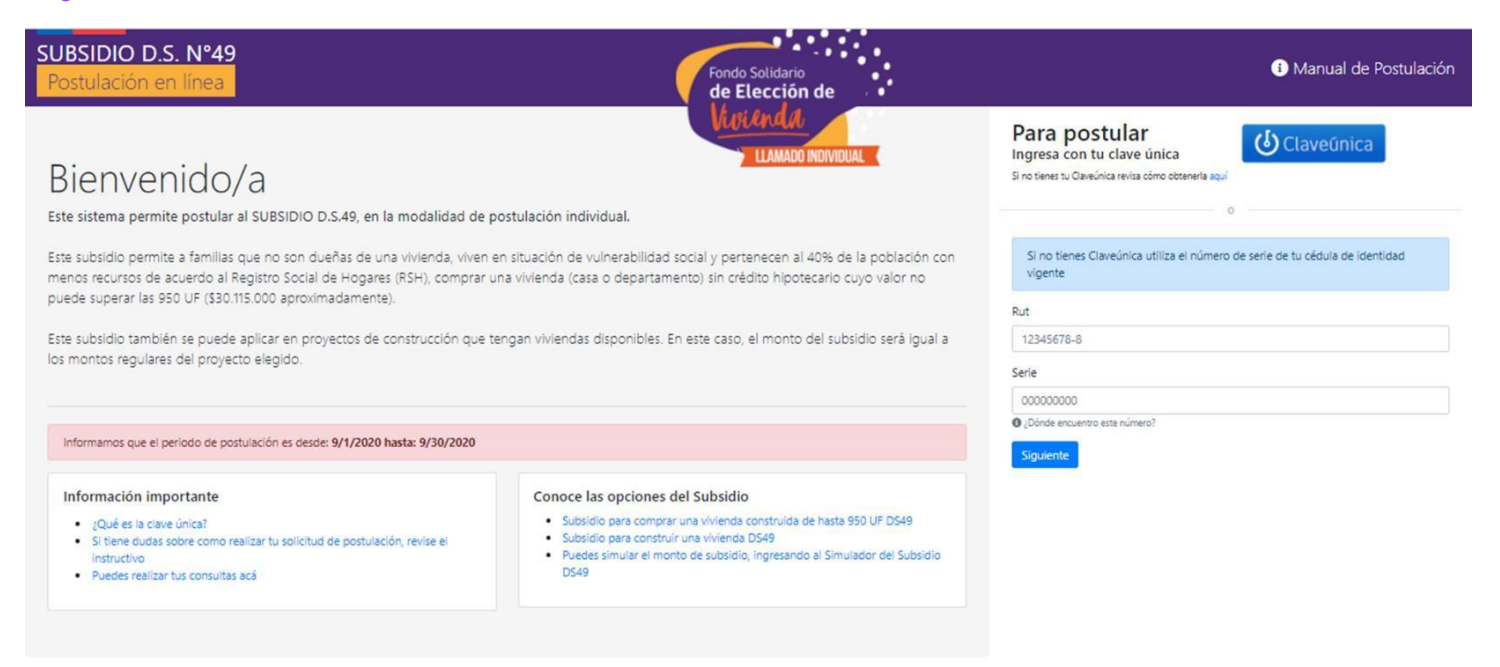

El usuario puede presionarel botón siguiente para avanzar.

#### Acceso usuario

Como se indicó en la página anterior, podrá ingresar mediante clave única o identificando número de cédula y de documento:

## Vista 1: Acceso vía número de cédula de identidad y número de documento

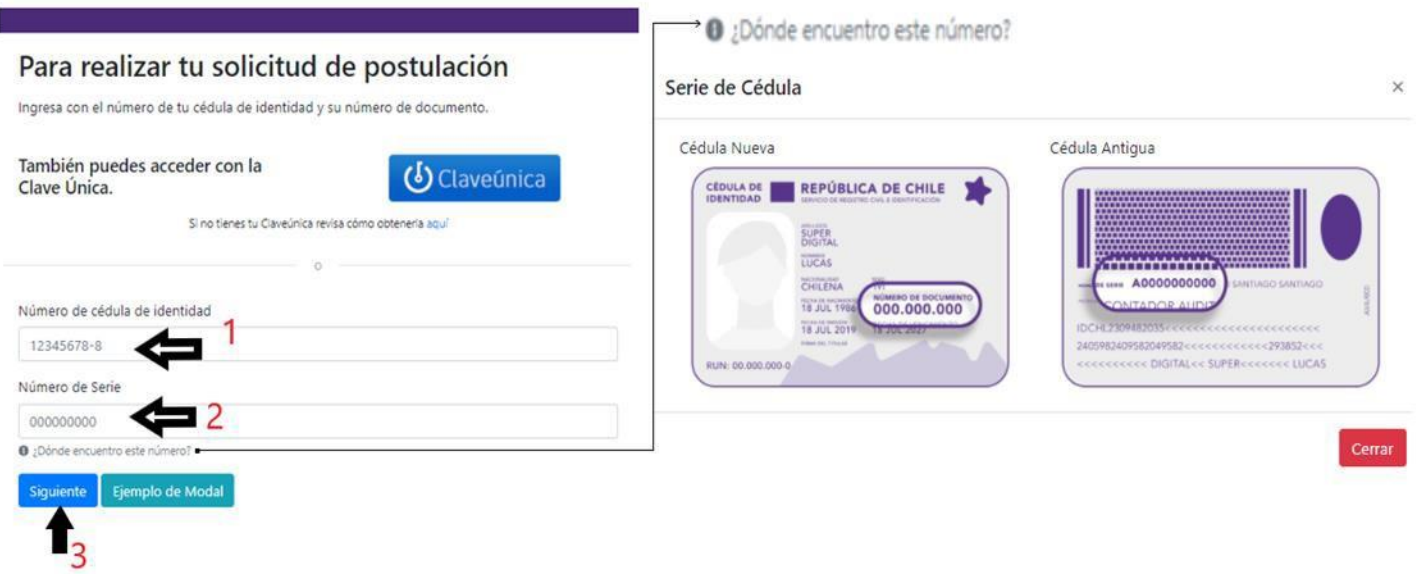

### Vista 2: Acceso vía clave única

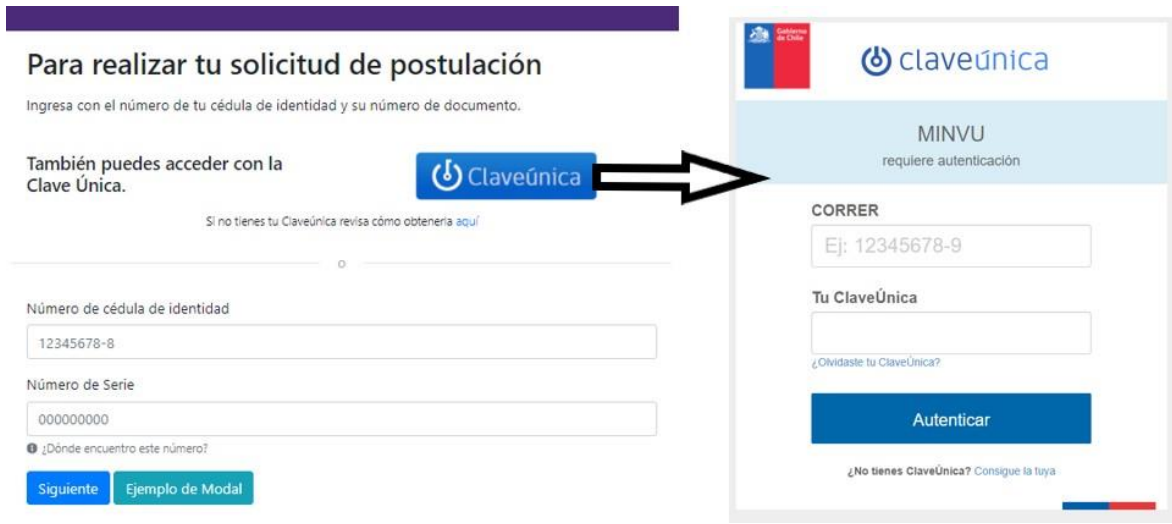

#### PORTAL DE SOLICITUD DE POSTULACIÓN (INFORMACIÓN DELPOSTULANTE) 3.

En esta sección podrá revisar sus datos personales y corroborar que se encuentren correctos. Si los datos no coinciden, debe hacer clic en el enlace que se indica y solicitar corrección de la información a través de trámite especial.

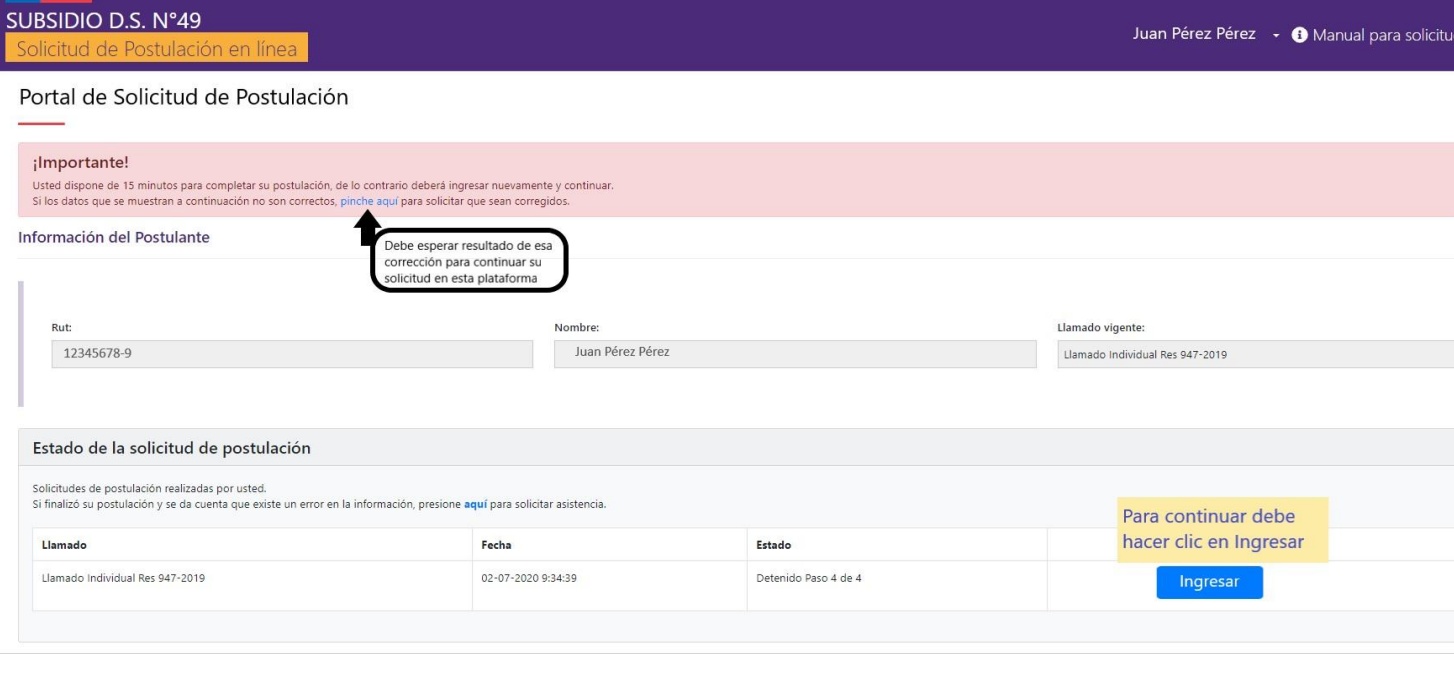

Para continuar, debe hacer clic en **Ingresar**, lo que le llevará a la Autorización en la que se describe brevemente las condiciones que usted acepta para ingresar su solicitud de postulación.

Para avanzar a la fase siguiente debe marcar conformidad de la Autorización y sólo así se desplegará el botón <sup>Aceptar</sup> que es el que le permite avanzar a la fase siguiente.

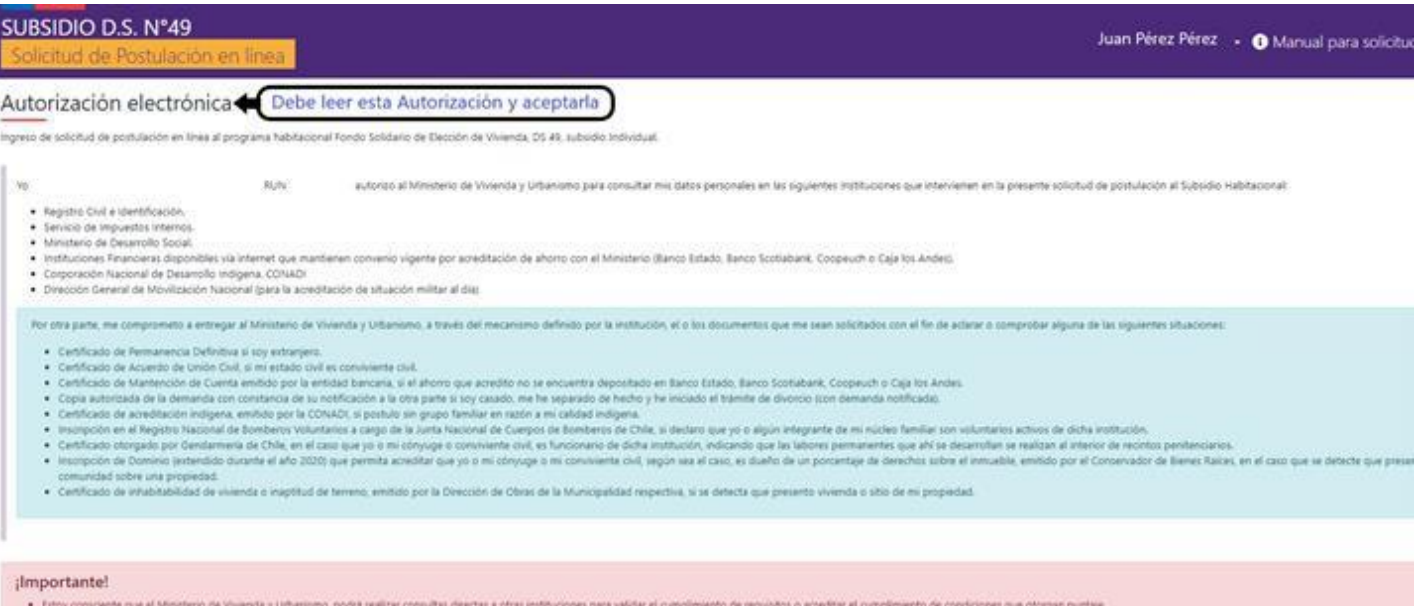

- 
- Emy consent que in minimo ar vienar production post result consults and the results of the minimon present component product component or required to a distribution in the results of the consequent in the minimon of con

Debe marcar conformidad antes de aceptar | | | | 000000000 x ACIPTO LAS CONDICIONES SERALDAS PARA AUTORZAR LA CONSULTA DE MS DATOS PERSONALES

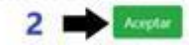

#### Paso N° 1 de 5 (Información del o la solicitante)

En este módulo del portal se muestra información del usuario obtenida desde el Servicio de Registro Civil e Identificación y si tuviera cónyuge mostrará la información de éste/a también. Se recomienda revisar la información que despliega el sistema, y, si los datos no coinciden, debe hacer clic en el enlace que se indica y solicitar la corrección de la información a través de trámite especial. Sólo podrá continuar con su solicitud una vez que haya recibido respuesta a esa corrección.

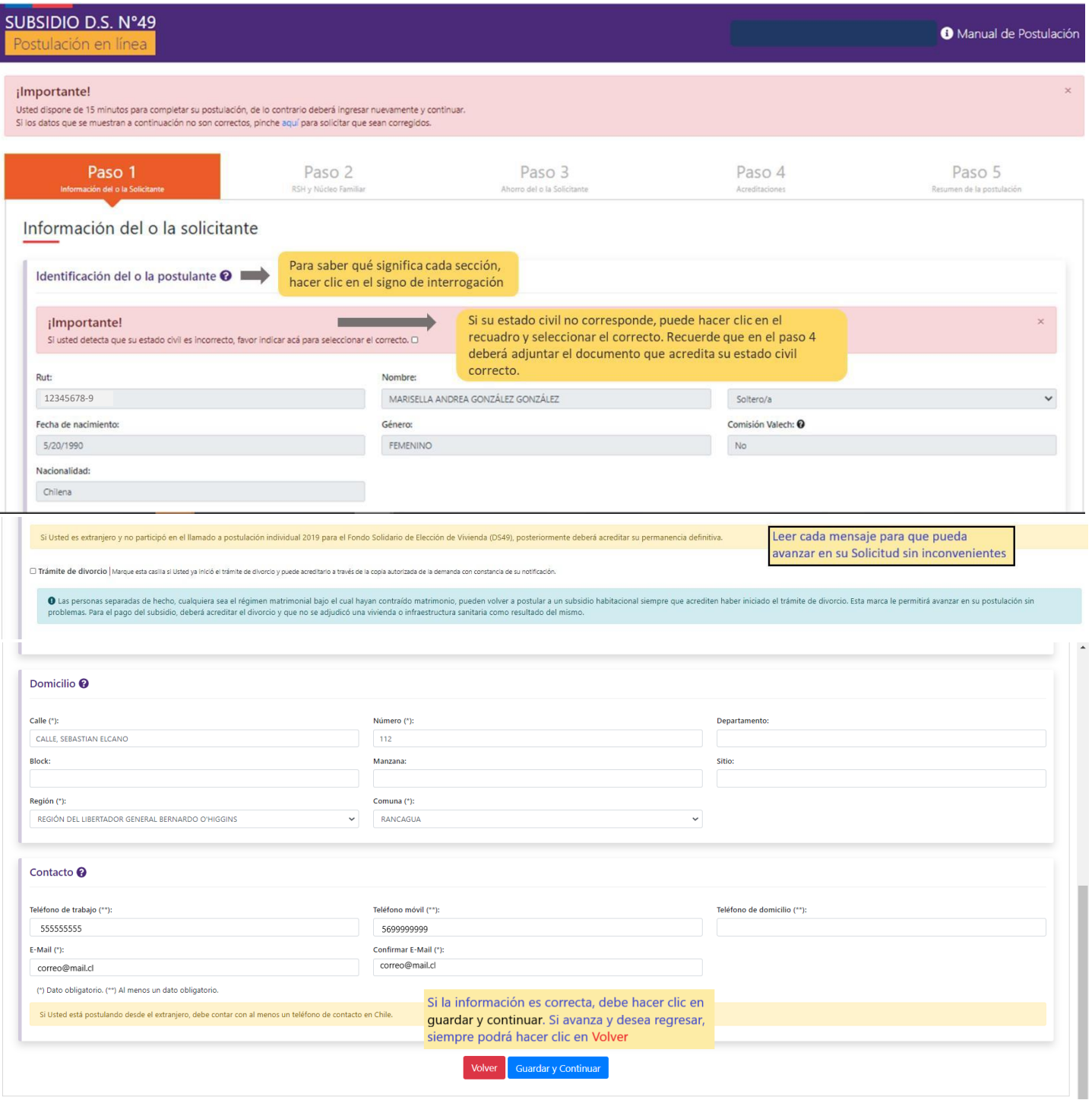

Una vez confirmado que los datos son correctos el usuario debe presionar el botón Guardary Continuar para continuar con el proceso.

### Paso N° 2 de 5 (Registro Social de Hogares y Núcleo Familiar)

En estemódulo se desplegará información referente al Registro Social deHogares.Debe revisarla información relacionada a su núcleo familiar y chequear que esté correcta.

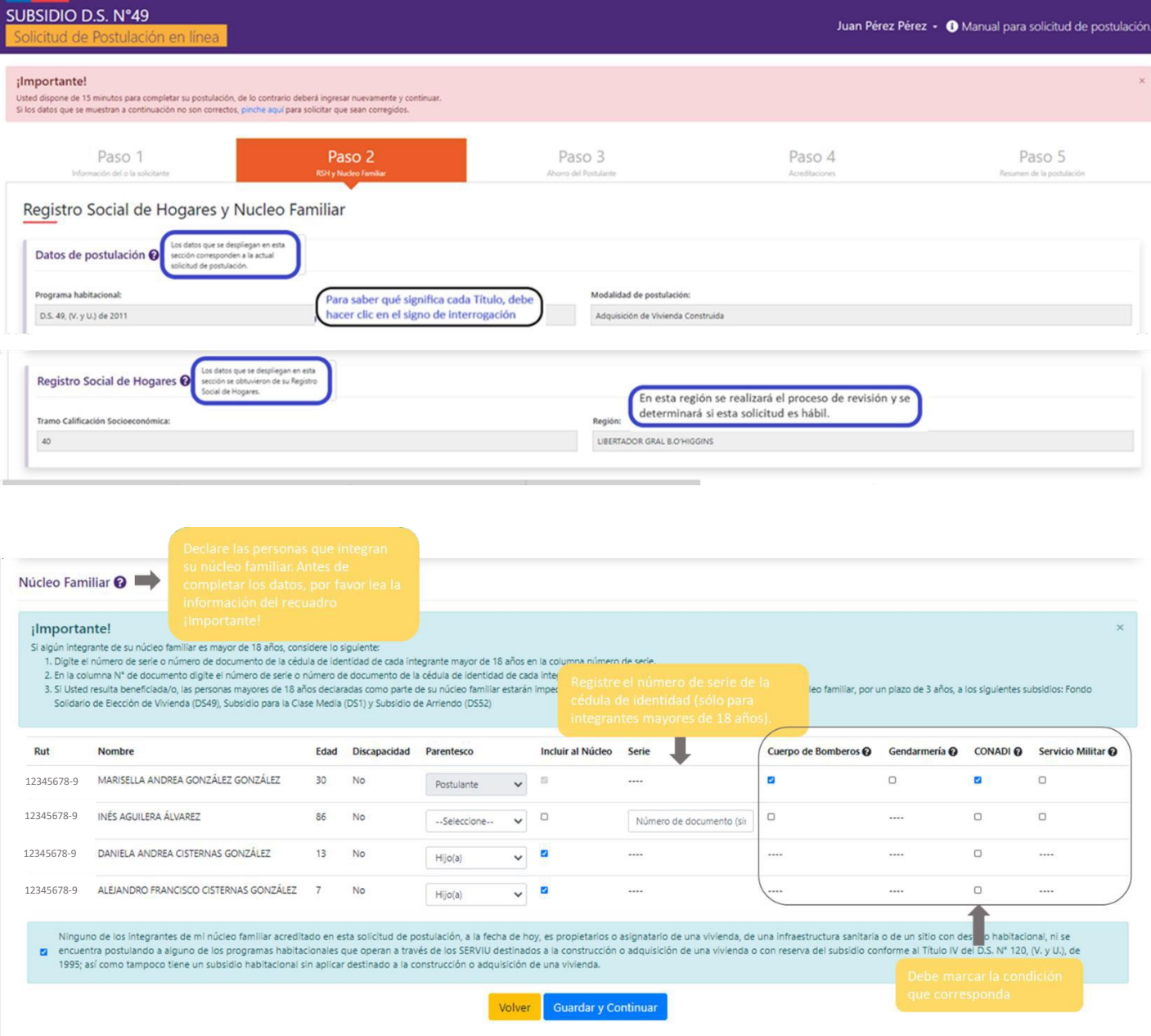

Como se indicó en lámina anterior, el número de documento o número de serie es el que se indica en este ejemplo:

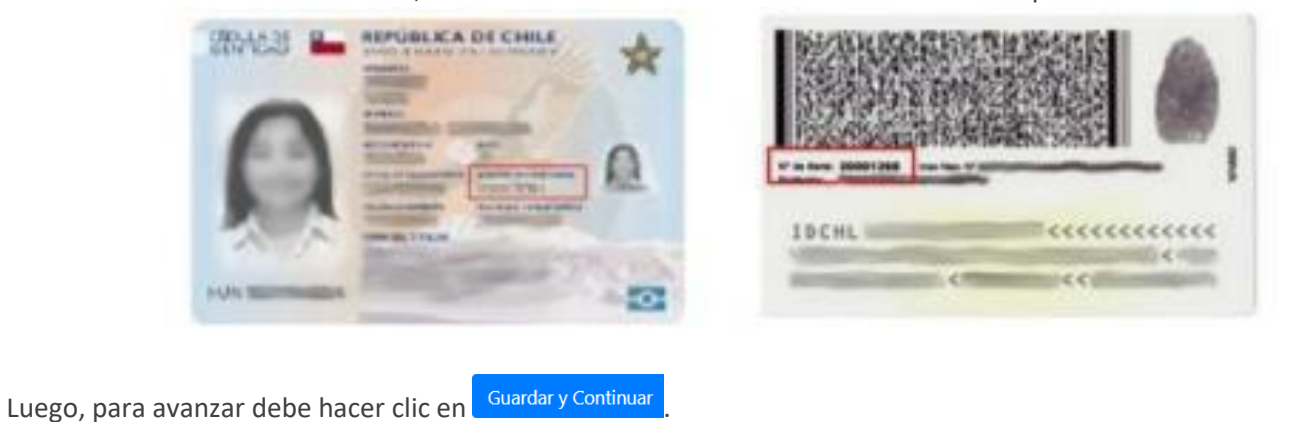

#### Paso N° 3 de 5 (Ahorro del Postulante)

Al digitar su número de cuenta de ahorro, se desplegará el total de la información (sólo para bancos en convenio). De lo contrario usted podrá digitar sus datos manualmente.

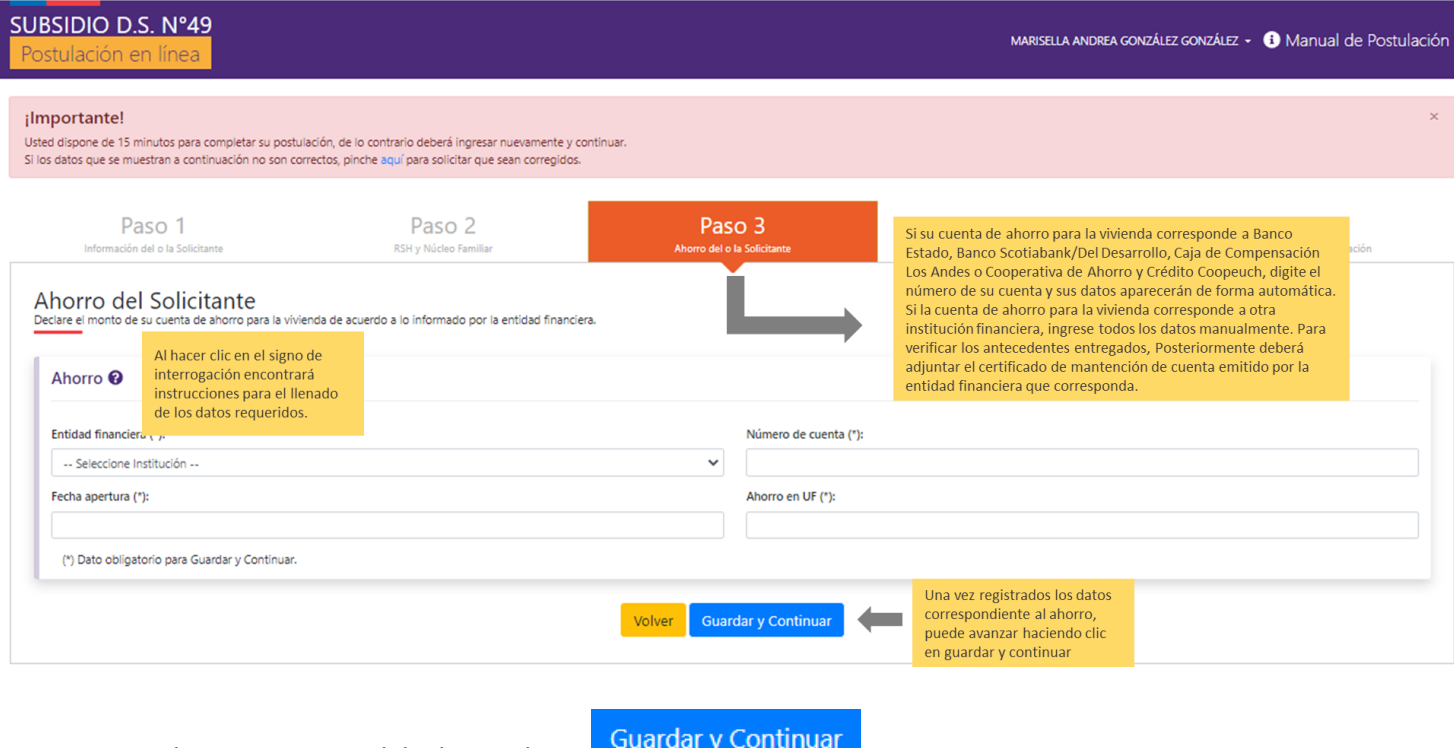

Para avanzar al paso siguiente, debe hacer clic en

#### Paso N° 4 de 5 (Ingreso de Acreditaciones)

Esta sección le permite acreditar aquella condición o requisito que no se pudo obtener de manera automática o que no haya sido posible registrar por el usuario.

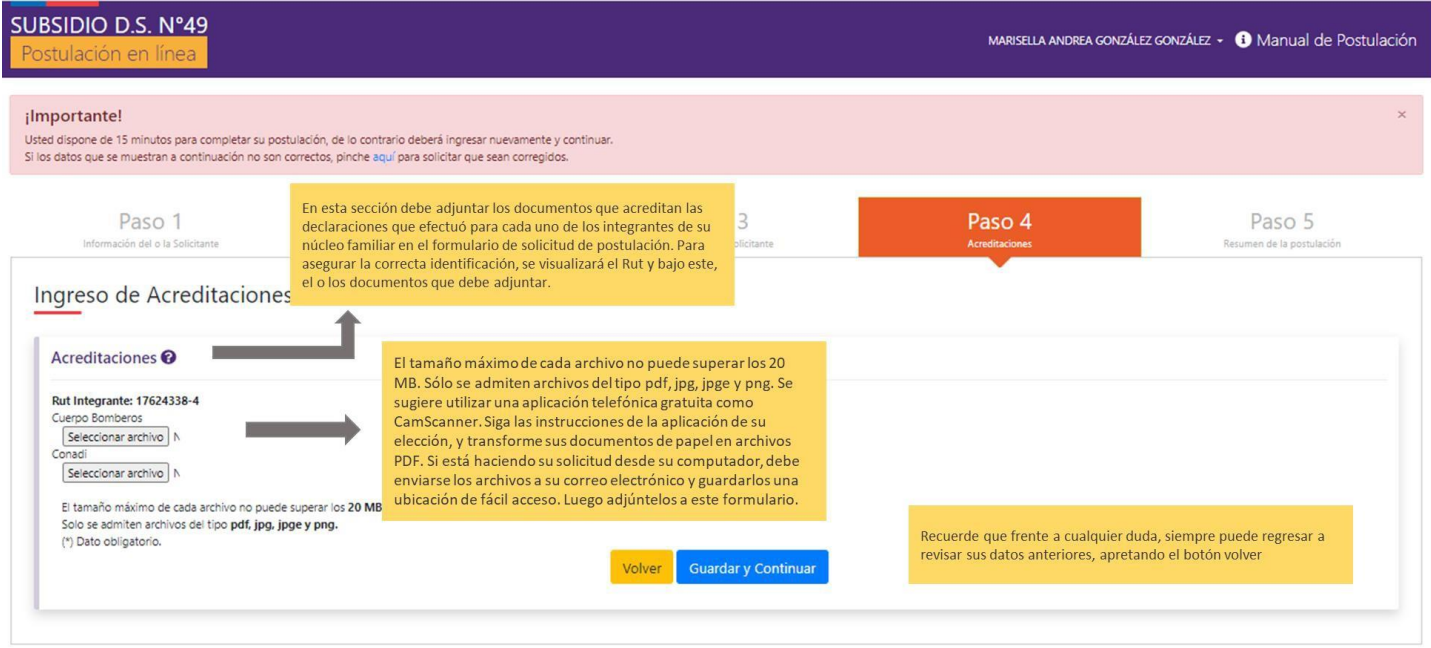

Una vez incorporados los documentos (si corresponde), puede avanzar al paso siguiente haciendo clic en **Guardar y Continuar** .

#### Paso N° 5 de 5 (Resumen de la Solicitud de Postulación)

Esta sección final le permite observar un resumen general de su Solicitud de Postulación.

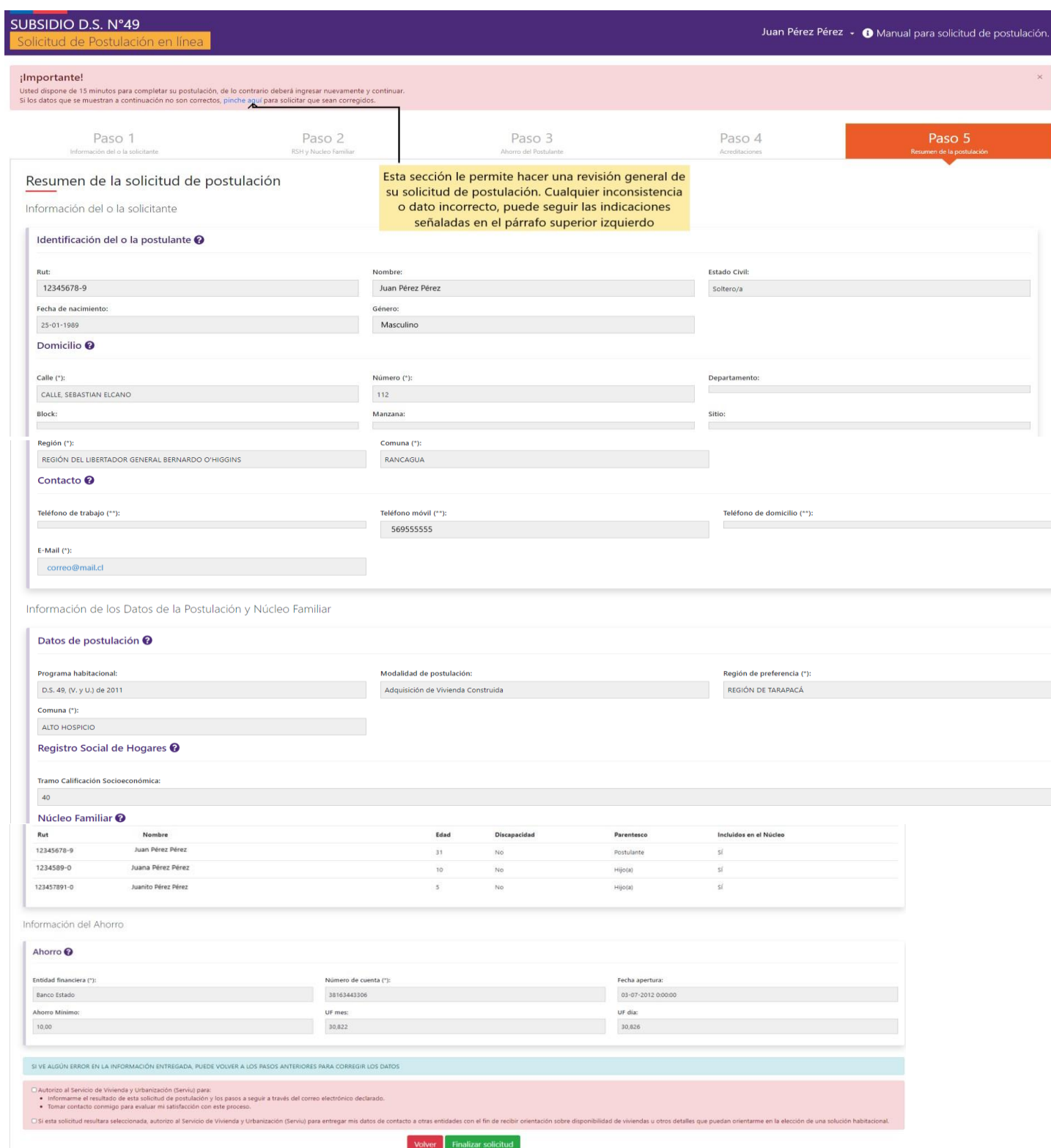

Una vez que el usuario ha verificado que toda la información desplegada es correcta, debe marcar conformidad en las

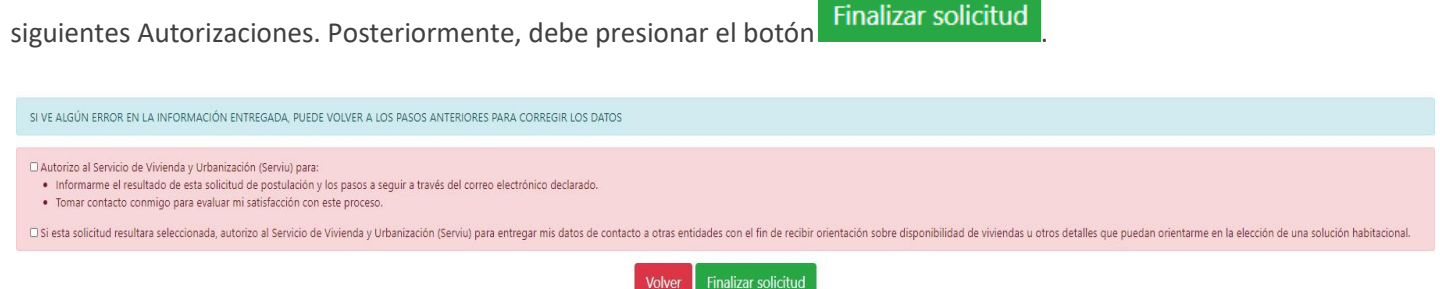

### **Comprobante Solicitud de Postulación ingresada**

Una vez que ha finalizado y enviado su Solicitud, el sistema le enviará un correo electrónico que confirma que su solicitud fue ingresada con éxito. En el adjunto de ese mensaje encontrará un comprobante con el resumen de su postulación.

Recuerde que esta solicitud será revisada por el Servicio de Vivienda y Urbanización (Serviu) de la región identificada en su Registro Social de Hogares (RSH). Al finalizar esta revisión, se le informará si su solicitud es hábil para iniciar el proceso de selección, o inhábil. Para el segundo caso se dará cuenta de los fundamentos de dicha decisión.